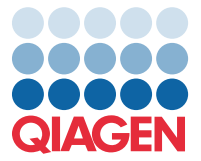

April 2022

# Vigtig bemærkning

# Opdatering af analysedefinitionsfil (Assay Definition File, ADF) til QIAstat-Dx Meningitis/Encephalitis Panel til version 1.1

## BEMÆRK: FØLG ANVISNINGERNE I DETTE BREV, FØR DU BRUGER QIAstat-Dx Meningitis/Encephalitis PANEL.

### Kære værdsatte kunde

QIAGEN bestræber sig på at imødekomme vores kunders behov, og vi stræber kontinuerligt efter at levere den bedste værdi i vores produkter og serviceydelser. Derfor vil vi gerne informere dig om en opdatering af analysedefinitionsfilen (Assay Definition File, ADF) til QIAstat-Dx Meningitis/Encephalitis Panel (kat.-nr. 691611).

Den nye version af denne ADF omfatter opdateringer af flere fejlmeddelelser for at præcisere ordlyden i disse og forbedre opdateringskonfigurationen for at sikre mere pålidelige tests. Det er påkrævet, at kunderne installerer den nye ADF, før de bruger QIAstat-Dx Meningitis Panel. ADF-opdateringen tager højst 1 minut.

For at bruge den nye ADF skal du importere QIAstat-Dx Meningitis/Encephalitis version 1.1 på din QIAstat-Dx Analyzer 1.0. QIAstat-Dx Meningitis/Encephalitis Panel-ADF'en er kompatibel med QIAstat-Dx Analyzer 1.0 og softwareversion 1.4 og nyere.

### Sådan opdaterer du QIAstat-Dx Meningitis/Encephalitis Panel-ADF'en til version 1.1

Opdateringen til QIAstat-Dx Meningitis/Encephalitis Panel-ADF version 1.1 kan udføres af kunden selv. Hvis du oplever problemer med opdateringen, bedes du kontakte QIAGEN Teknisk Service på support.qiagen.com

For at opdatere QIAstat-Dx Meningitis/Encephalitis Panel-ADF til version 1.1 og importere den opdaterede version af analysen til QIAstat-Dx Analyzer 1.0 skal du gøre følgende:

- 1. Anmod din QIAGEN-forhandler om ADF'en, eller gå til <https://www.qiagen.com/shop/automated-solutions/pcr-instruments/qiastat-dx/>
- 2. På fanen Product Resources (Produktressourcer) skal du klikke på Protocol Files (Protokolfiler) og downloade QIAstat-Dx Meningitis/Encephalitis Panel-ADF version 1.1. Gem zip-filen, og pak den ud. Kopiér filen \*.asy til rodmappen på USB-lagerenheden (direkte på USB-lagerenheden, ikke i nogen mappe).

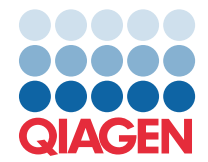

- 3. Indsæt USB-lagerenheden, der indeholder den tilsvarende ADF, i USB-porten på QIAstat-Dx Analyzer 1.0.
- 4. Tryk på knappen Options (Valgmuligheder) og derefter på knappen Assay Management (Analysestyring). Skærmbilledet Assay Management (Analysestyring) vises på skærmens indholdsområde.
- 5. Tryk på ikonet Import (Importer) nederst til venstre i skærmbilledet.
- 6. Vælg den ADF-fil, der skal importeres fra USB-lagerenheden.
- 7. Der vises en dialogboks, og du skal bekræfte upload af filerne.
- 8. Der vises muligvis en dialogboks, hvor du bliver bedt om at overskrive den aktuelle version med den nye. Tryk på **Yes** (Ja) for at bekræfte.
- 9. Vælg Assay Active (Analyse aktiv) for at lade analysen blive aktiv.
- 10.Tildel den aktive analyse til brugeren ved at trykke på knappen Options (Valgmuligheder) og derefter på knappen User Management (Brugerstyring). Vælg, hvilken bruger der skal have lov til at køre analysen.

Vælg Assign Assays (Tildel analyser) fra User Options (Brugerindstillinger).

Aktivér analysen, og tryk på knappen Save (Gem).

Få flere oplysninger i brugsanvisningen til analysen (QIAstat-Dx Meningitis/Encephalitis Panel).

Kontakt os endelig via din QIAGEN-forhandler, hvis du har flere spørgsmål om ovenstående punkter.

Med venlig hilsen

QIAGEN-teamet [www.qiagen.com](http://www.qiagen.com/)